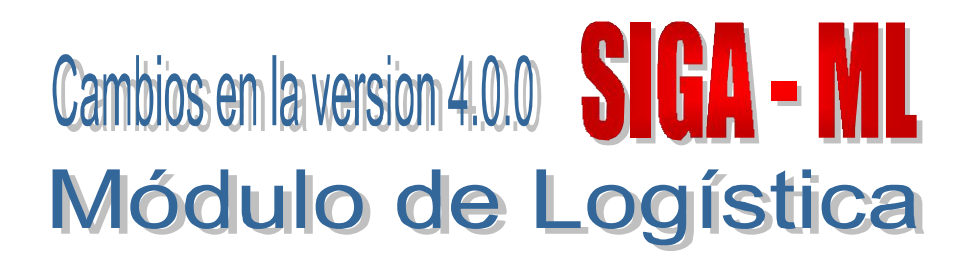

# I. INTRODUCCION

El Módulo de Logística (SIGA-ML) en su versión 4.0.0 comprende, principalmente, modificaciones en el proceso de programación del Cuadro de Necesidades para aquellas Unidades Ejecutoras que cuentan con metas estratégicas en el marco del Presupuesto por Resultados – PpR.

Asimismo encontramos en esta versión la introducción de los nuevos Clasificadores Presupuestales para la Formulación 2009, establecidos por la Dirección Nacional de Presupuesto Público, los cuales se les ha asignado los campos Categoría, Grupo genérico, Sub genérico 1, Sub genérico 2, Específica de gasto 1 y Específica de gasto 2, con 10 dígitos en total. El detalle de estos Clasificadores será dado a conocer por el Ente Rector.

# II. ADMINISTRADOR DEL SISTEMA

### II.1 Copia Parámetros por Año

En esta ventana, se han inactivado los campos Clasificador y Operación, por el cambio de Clasificadores Presupuestales de Gastos para el año 2009, los cuales se cargarán automáticamente con la actualización de la Versión.

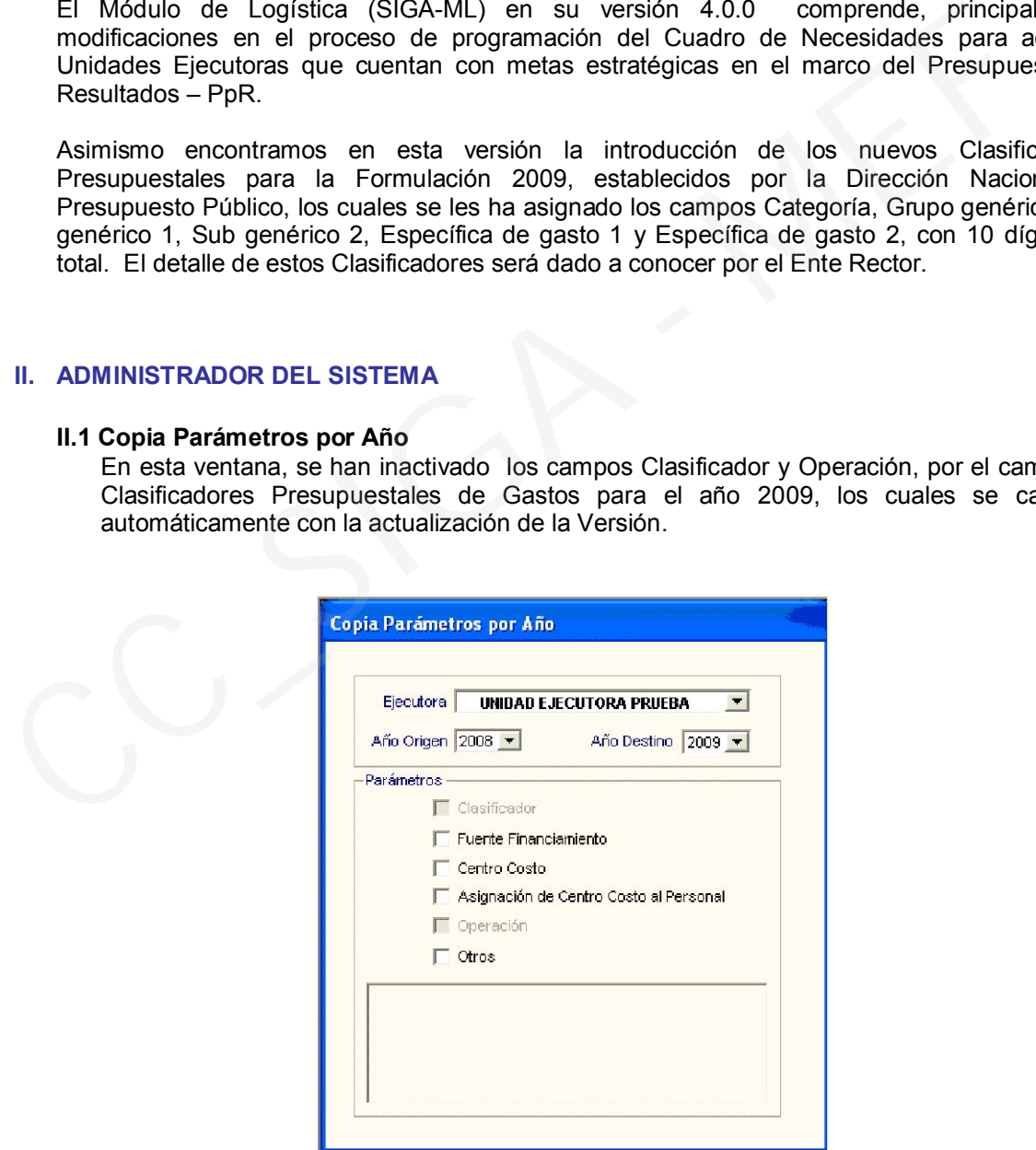

#### II.2 Configurar Programación

Para realizar la carga de las Metas Propuestas, se han agregado las siguientes opciones:

- 1) Traer Meta del Módulo de Formulación del SIAF.
- 2) Carga Meta de Archivo TXT

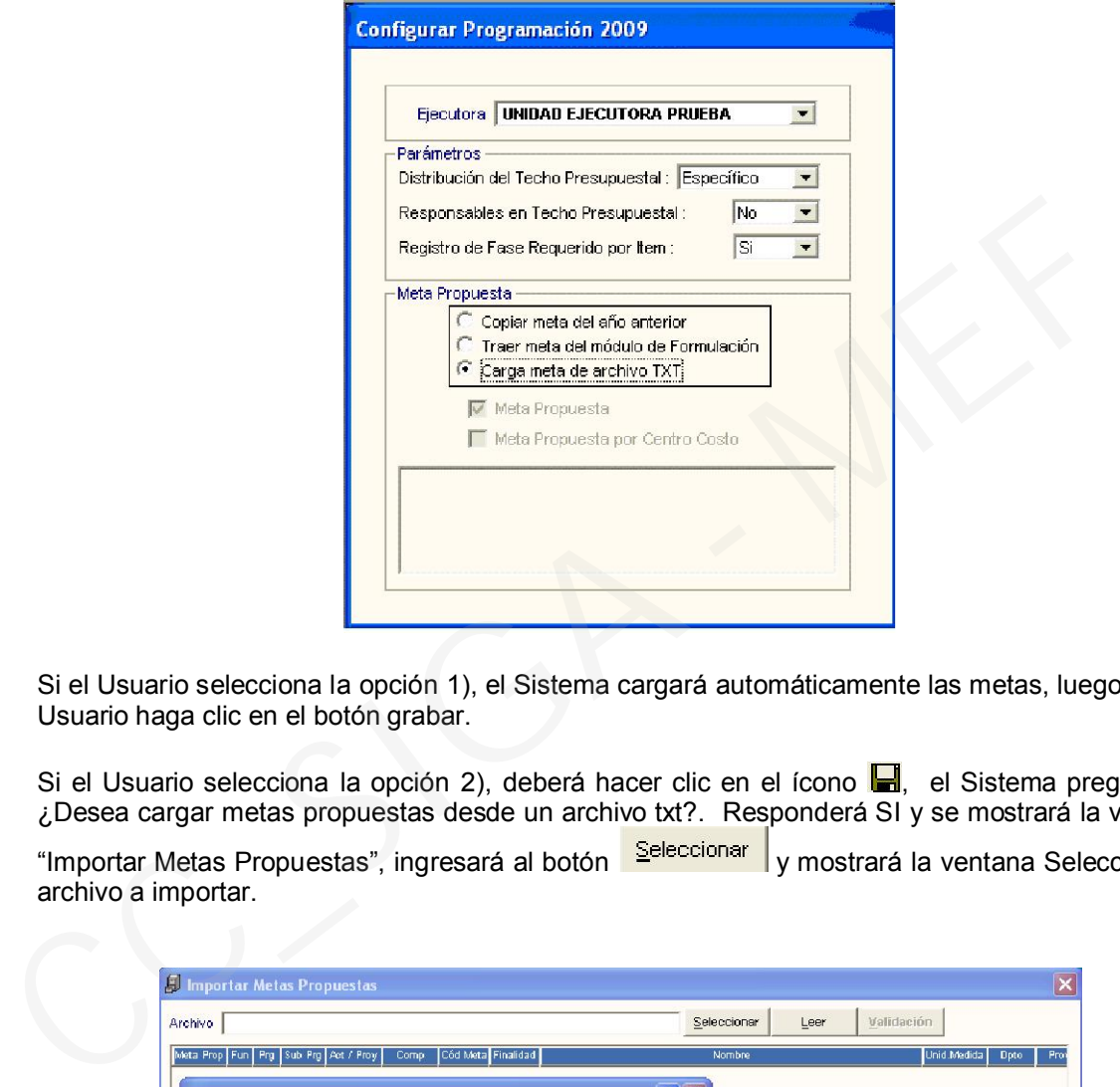

Si el Usuario selecciona la opción 1), el Sistema cargará automáticamente las metas, luego que el Usuario haga clic en el botón grabar.

Si el Usuario selecciona la opción 2), deberá hacer clic en el ícono  $\blacksquare$ , el Sistema preguntará: ¿Desea cargar metas propuestas desde un archivo txt?. Responderá SI y se mostrará la ventana

"Importar Metas Propuestas", ingresará al botón **Seleccionar** y mostrará la ventana Seleccione el archivo a importar.

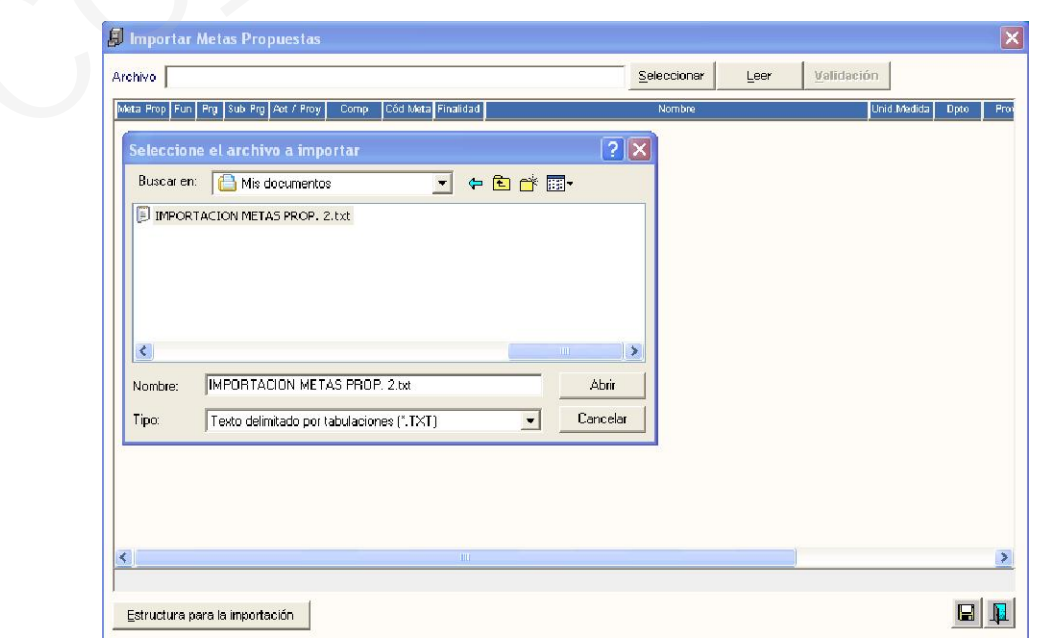

Luego de abrir el archivo, hará clic en el botón **en la <sup>Leer</sup> el para procesar el registro de la** información.

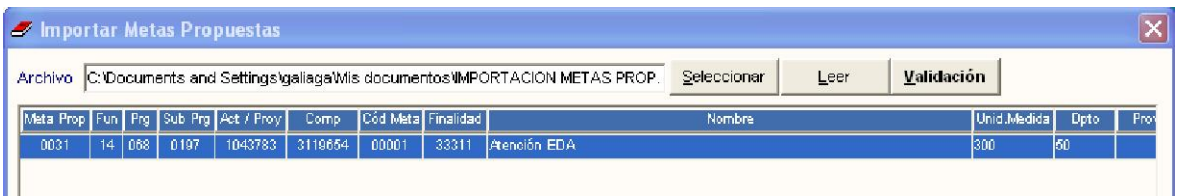

Se visualizará la meta cargada y se ingresará al botón **Validación**, para que el Sistema realice las validaciones de los datos registrados. Si el Sistema encuentra un error, mostrará el mensaje "Por favor de revisar las metas propuestas con observaciones" y se activará el botón en la parte inferior de la ventana.

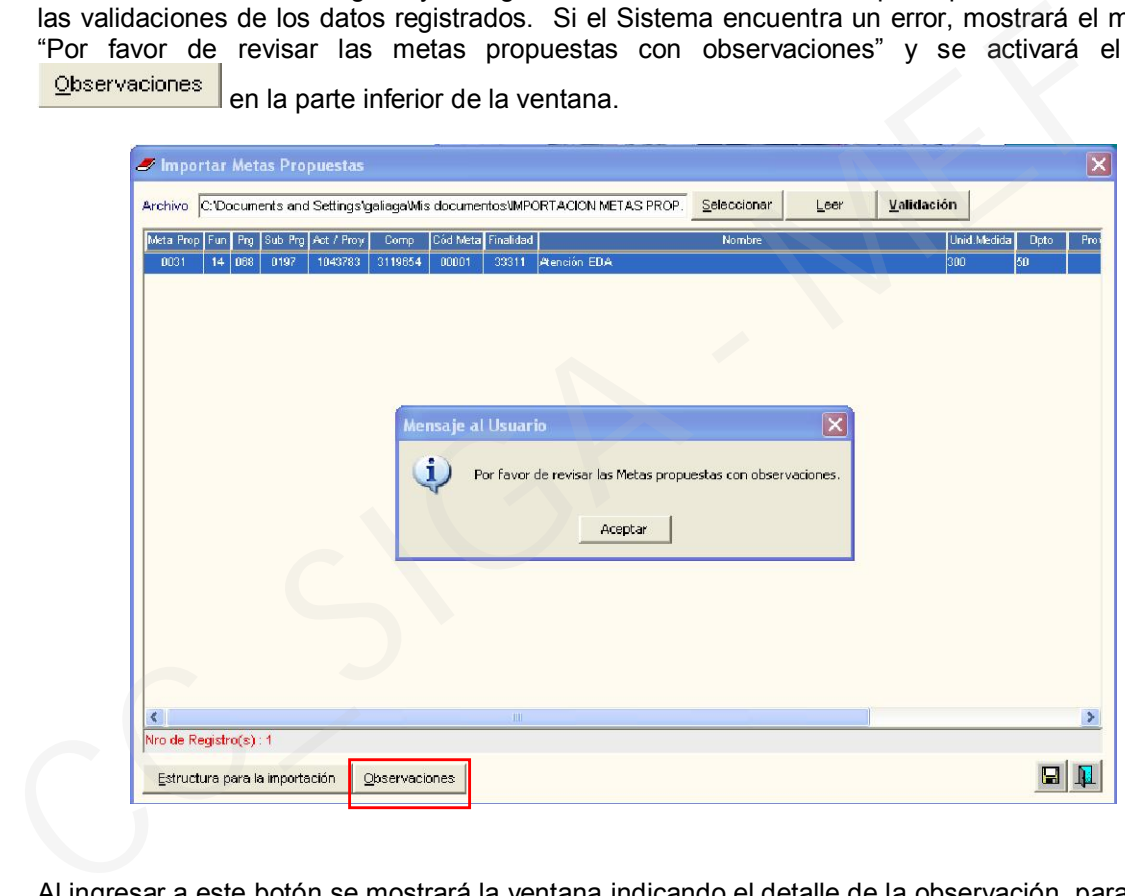

Al ingresar a este botón se mostrará la ventana indicando el detalle de la observación, para que el Usuario verifique los errores y realice las rectificaciones correspondientes.

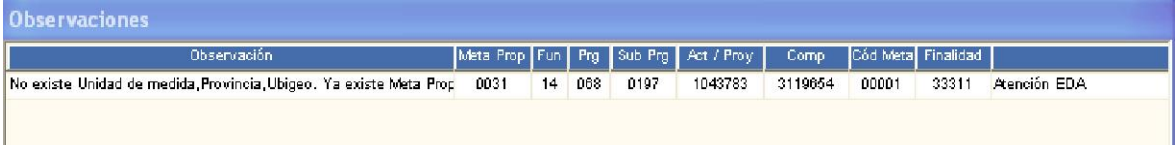

Si la carga se realizó correctamente, al realizar la Validación, el Sistema mostrará un mensaje informativo, el Usuario dará Aceptar, luego hará clic en el ícono  $\blacksquare$  y el Sistema preguntará "Desea importar las metas propuestas que pasaron la validación?", responderá SI y mostrará un mensaje de confirmación de las metas importadas, dará Aceptar para finalizar la operación. El Usuario posteriormente verificará el registro de las metas importadas, en el Sub módulo Tablas - Parámetros - Meta Propuesta.

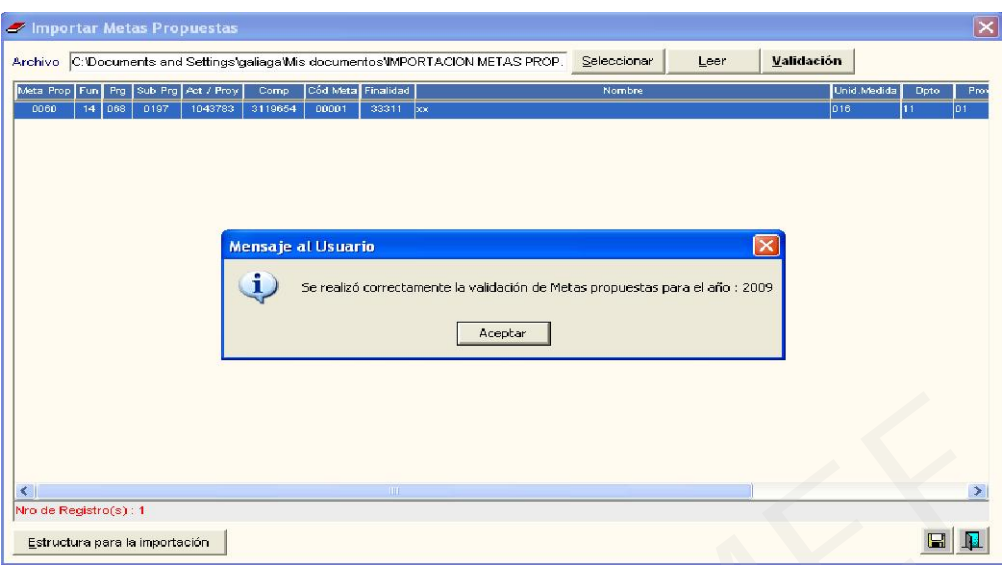

### II.3 Perfil de Usuario

En la ventana Perfil de Acceso por Usuario, se ha agregado el Menú Presupuesto por Resultado – PpR que será utilizado por las UEs que cuenten con Metas Estratégicas, el cual contiene los sub módulos Tablas, Paquetes y Programación.

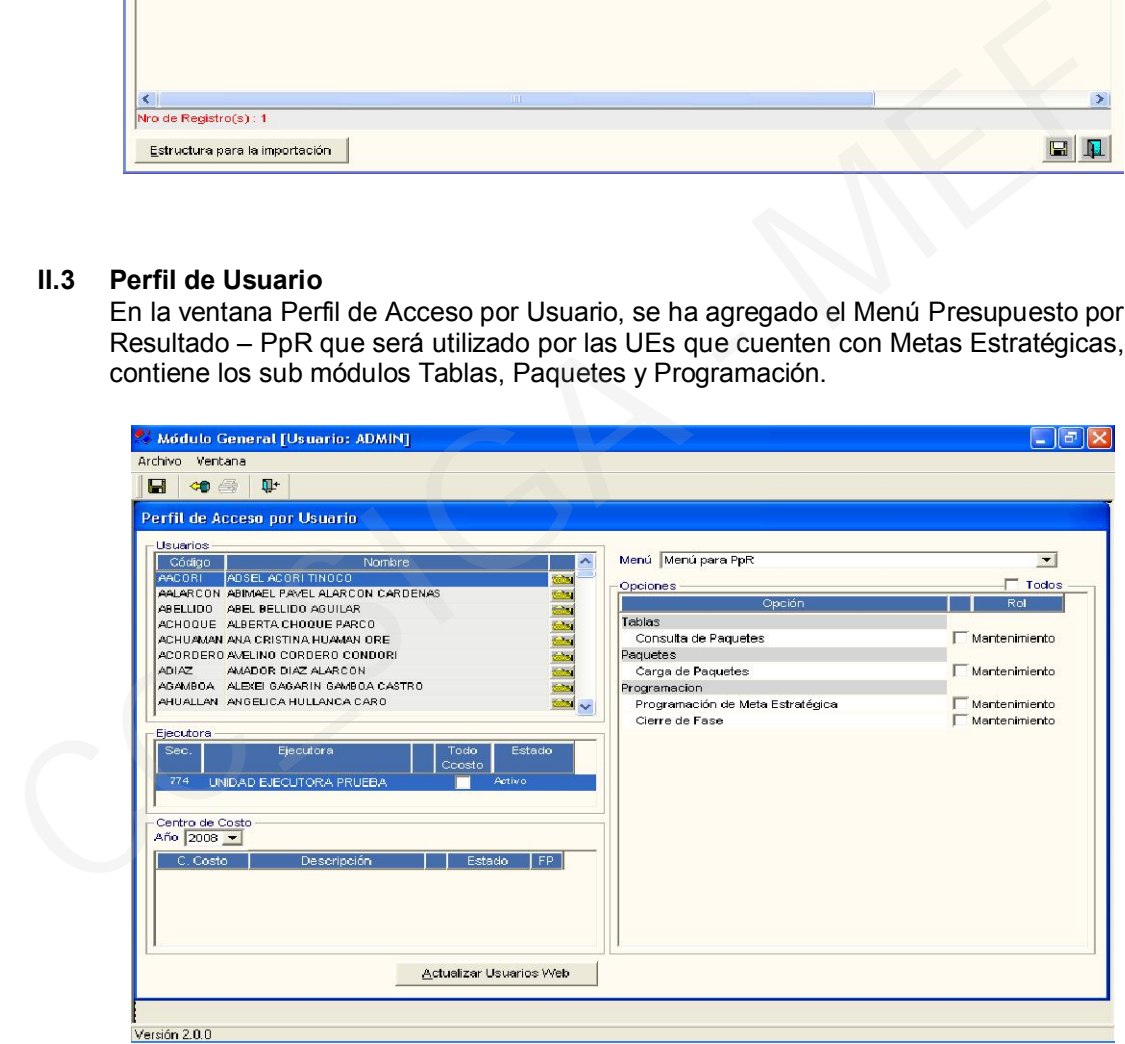

# III. MÓDULO DE LOGÍSTICA

#### III.1 Almacenes

A partir de la presente Versión los códigos del Almacén Principal y Sub Almacenes contarán con tres (03) dígitos, se está antecediendo un cero (0) al código anterior. Este cambio permitirá registrar hasta novecientos noventa y nueve (999) almacenes principales.

El Usuario podrá verificar este cambio en el Sub módulo Tablas, opción Datos Generales - Logística – Almacén.

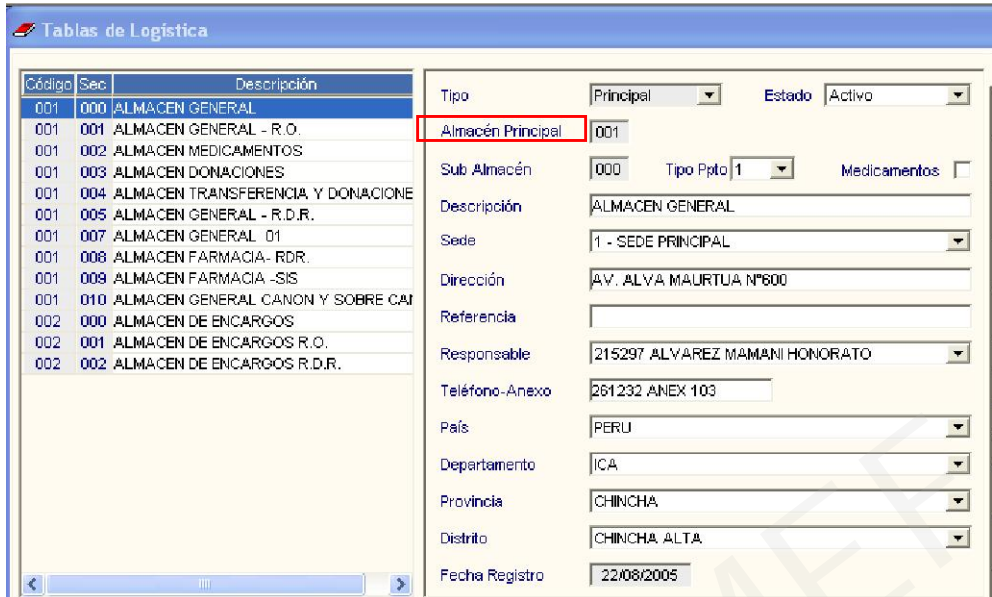

## III.2 Tareas

A partir de la presente versión, se está estableciendo la siguiente codificación para las Tareas:

- C: Tarea Común
- E: Tarea Estratégica
- P: Tarea Específica

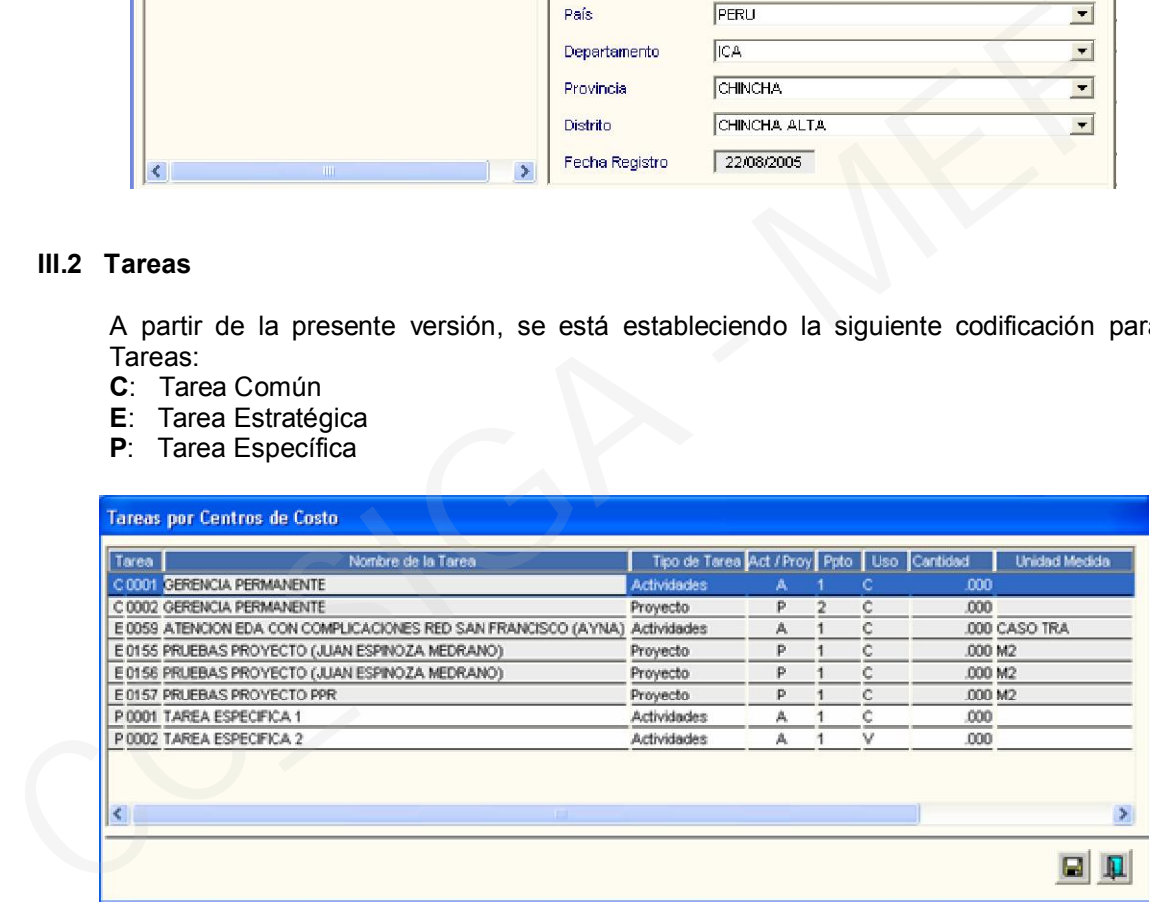

Las Tareas correspondientes a Metas Estratégicas se generarán automáticamente, al crearse la Meta respectiva de la UE comprendida dentro del ámbito de PpR.

#### III.3 Meta Propuesta

En Tablas – Parámetros, se ha habilitado la opción Metas Propuestas, la cual se alimentará con la carga de Metas realizada en el ADMIN y mostrará tanto las Metas Estratégicas como Metas Programáticas de la Entidad.

Para las UEs que cuentan con Metas Estratégicas, las metas que correspondan a un paquete registrado en el Módulo de Presupuesto por Resultados (PpR), serán identificadas con un check en el campo "Kit" de esta pantalla.

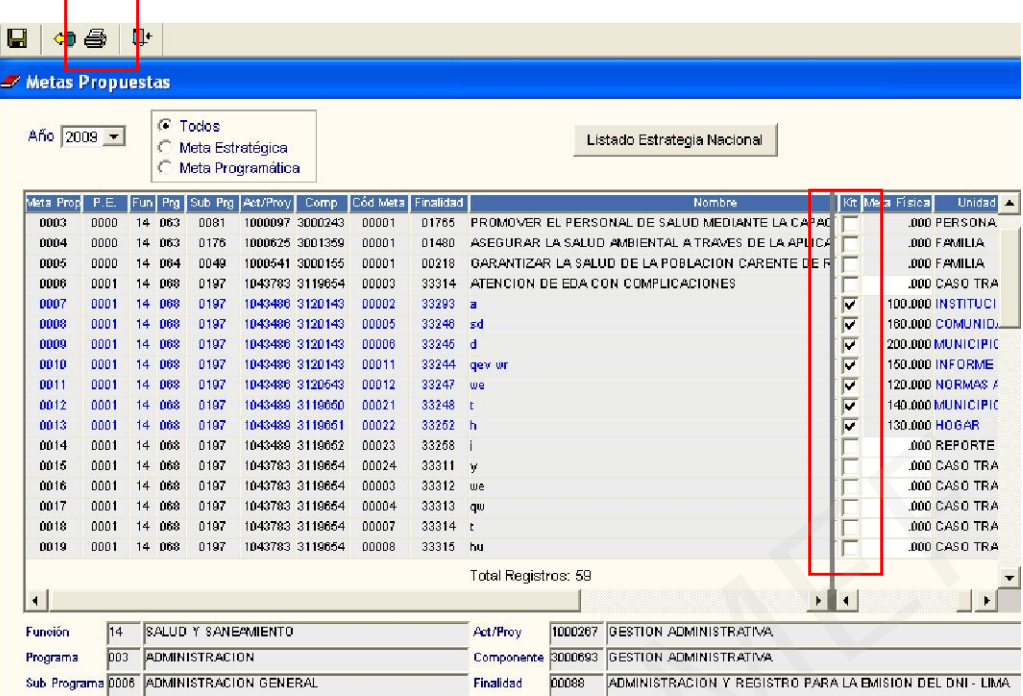

Haciendo clic en el ícono , el Usuario podrá obtener el Reporte de Metas Propuestas de la U.E.

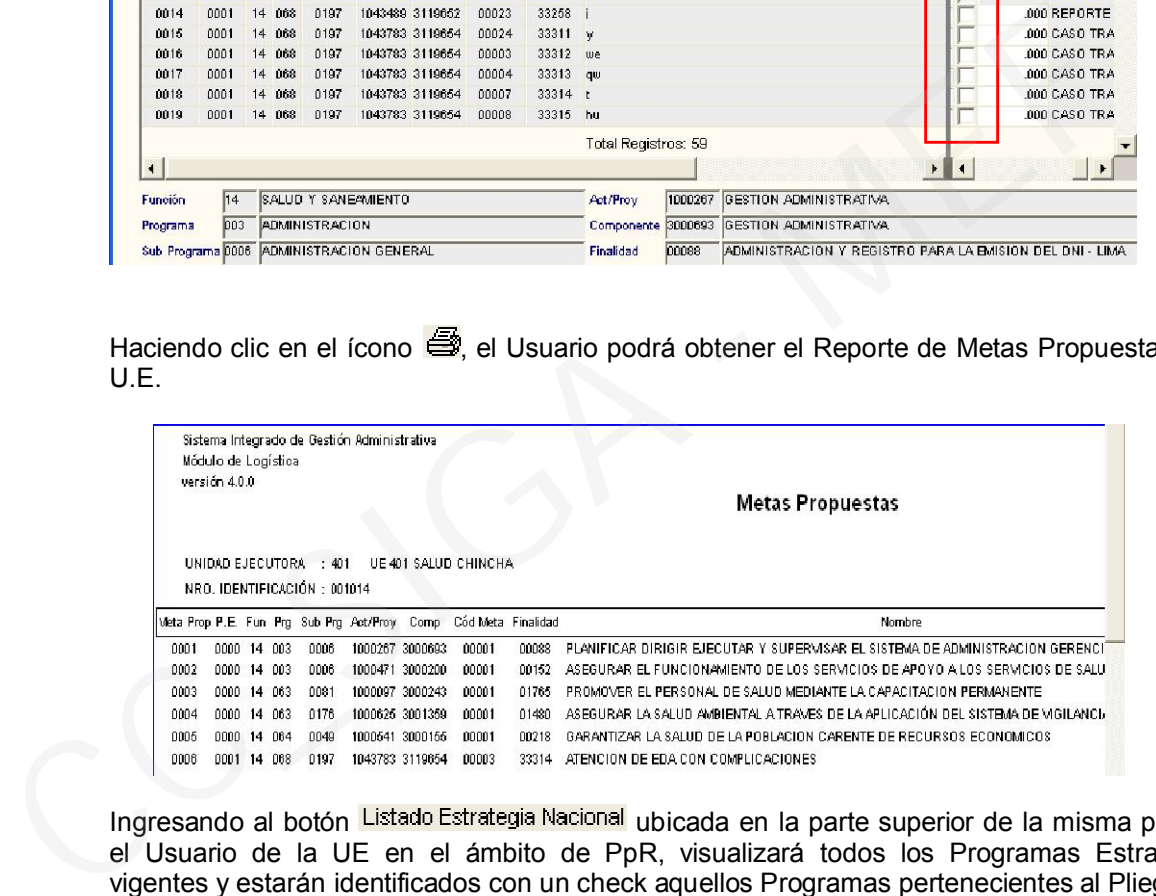

Ingresando al botón Listado Estrategia Nacional ubicada en la parte superior de la misma pantalla, el Usuario de la UE en el ámbito de PpR, visualizará todos los Programas Estratégicos vigentes y estarán identificados con un check aquellos Programas pertenecientes al Pliego.

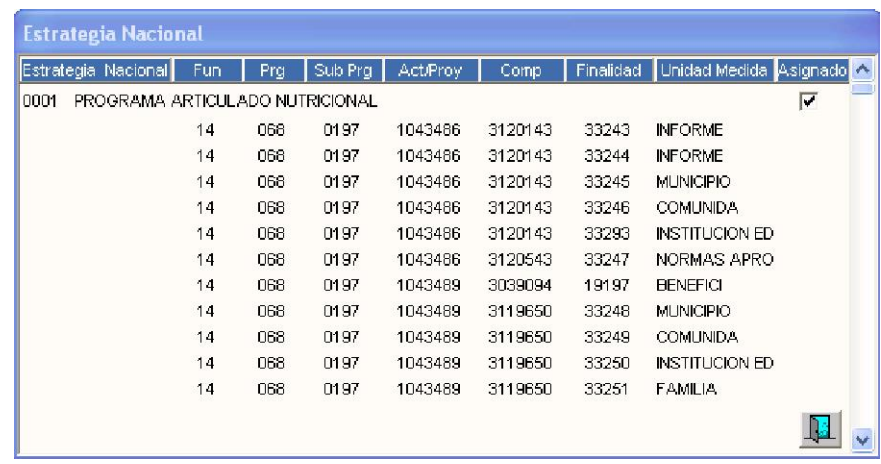

## III.4 Catálogo Precio

En la ventana Registro de Precios Estimados para Catálogo, se ha incorporado la columna Precio última Compra, que muestra como su nombre lo indica, el último precio de compra de los bienes adquiridos en el presente ejercicio.

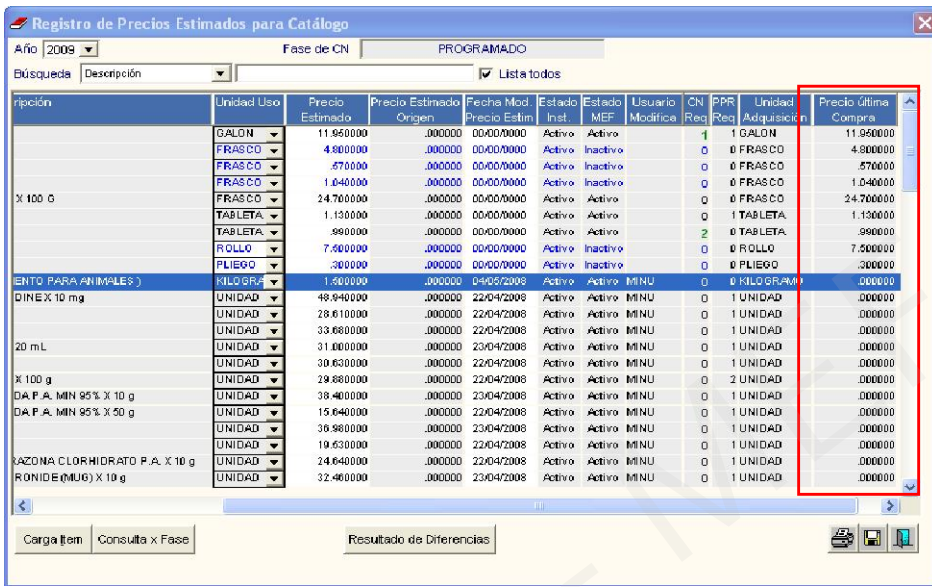

Así mismo, se ha incorporado el ícono , mediante el cual se puede obtener los siguientes reportes Catálogo Precio y Precio de última compra.

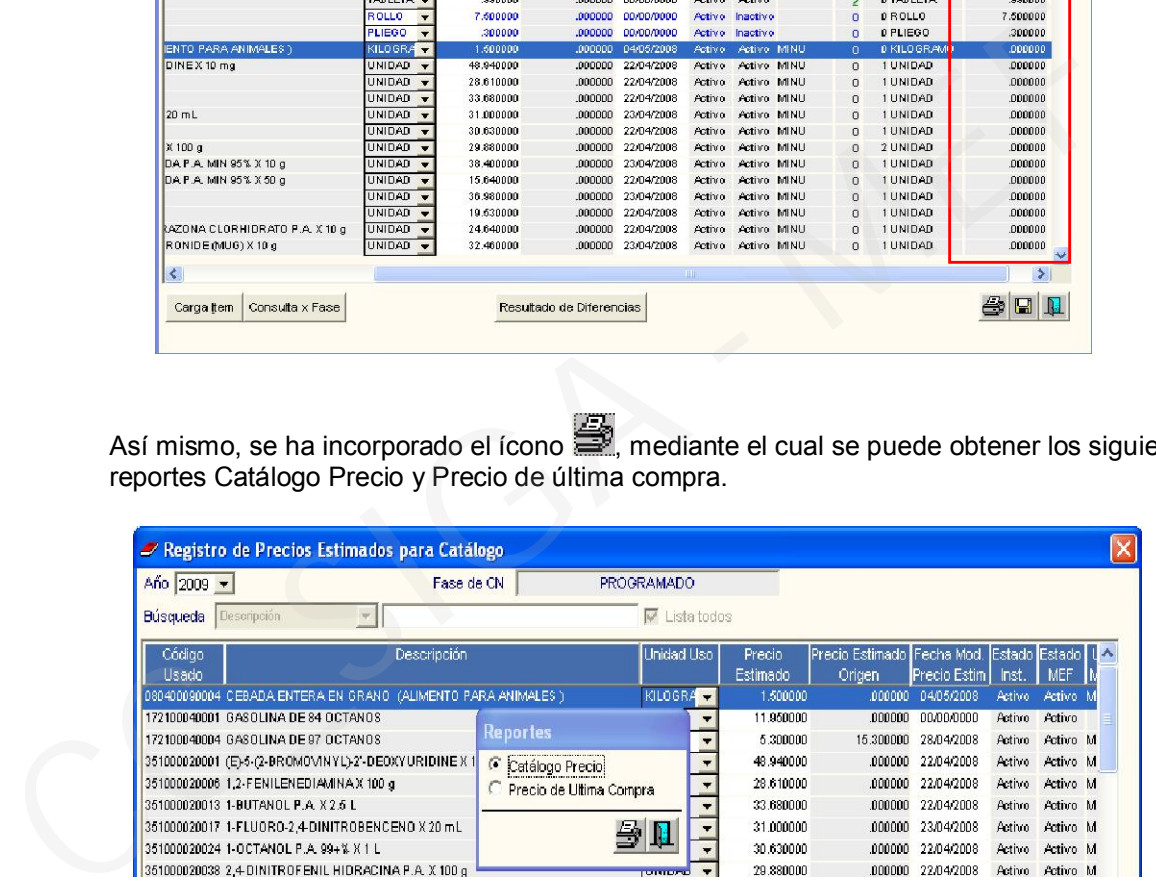

a) Catálogo Precio: Muestra el listado de ítems que conforman el Catálogo Precio.

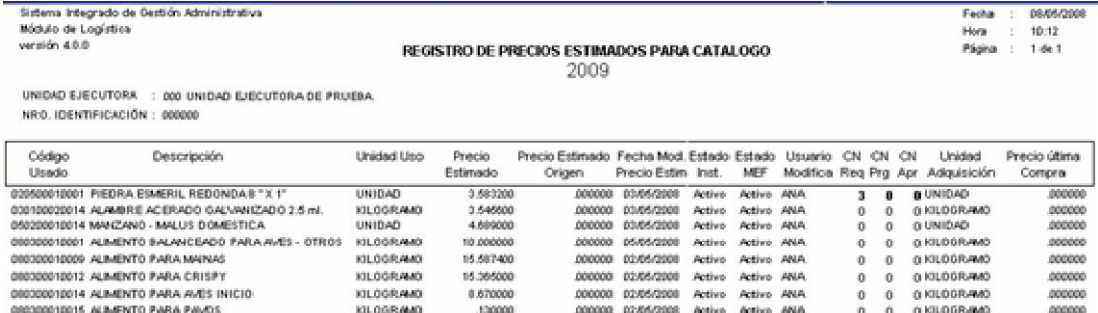

b) Precio de última Compra: Muestra los ítems que el Usuario está programando para el siguiente ejercicio y que tienen movimiento en el año que se está realizando la programación.

En el presente caso, se trata de ítems programados para el ejercicio 2009 que tienen movimiento en el año 2008.

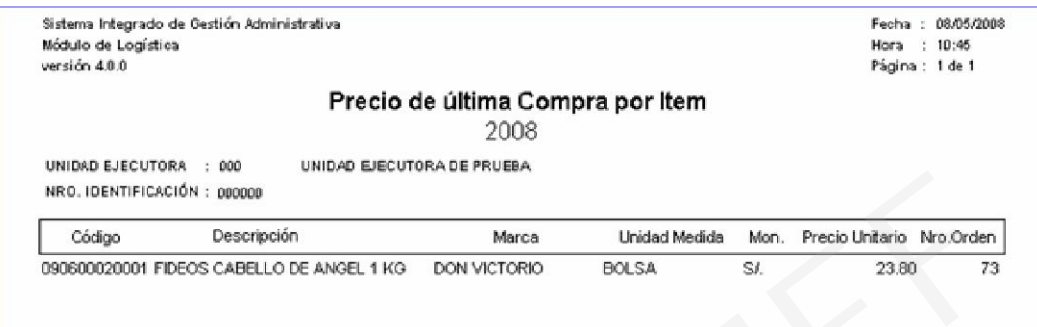

# III.5 Programación de Gastos Generales

En la ventana Gastos Generales Programación, se ha agregado el botón **Rubros e Item** 

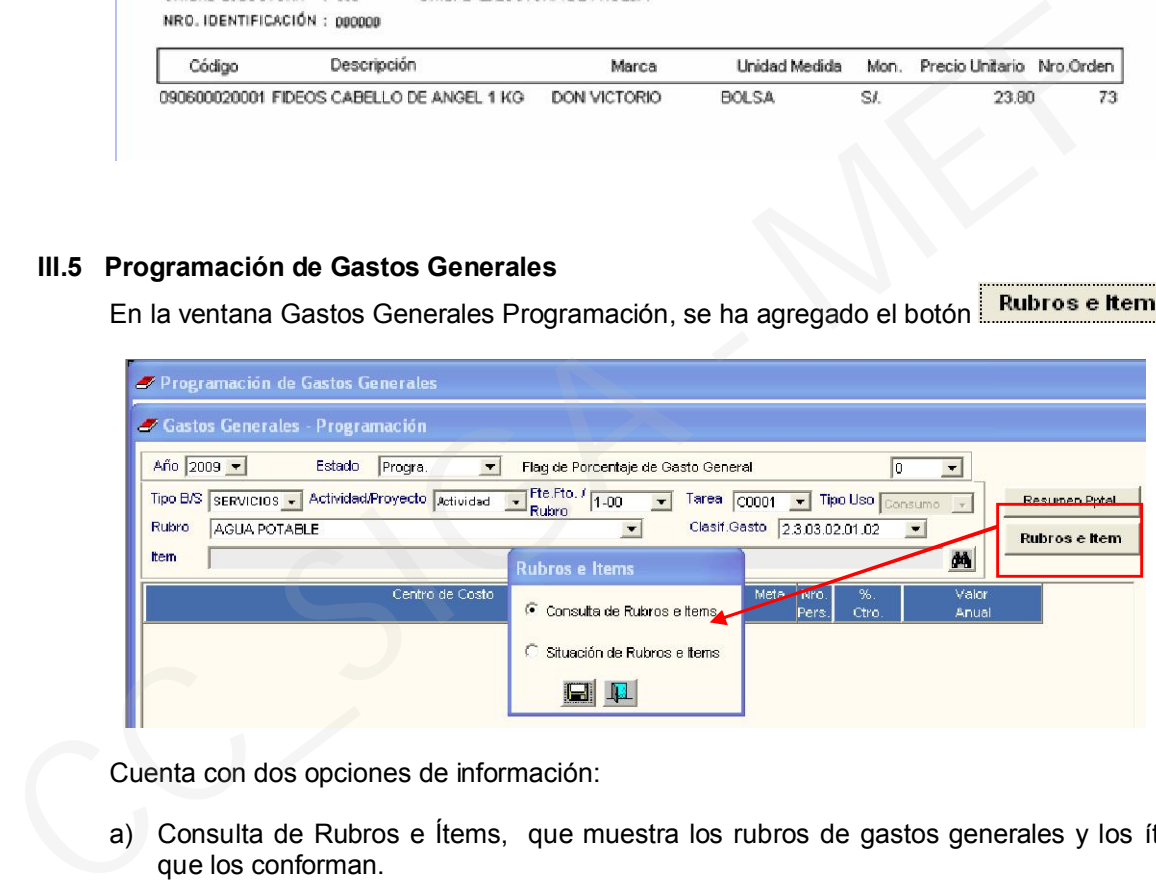

Cuenta con dos opciones de información:

a) Consulta de Rubros e Ítems, que muestra los rubros de gastos generales y los ítems que los conforman.

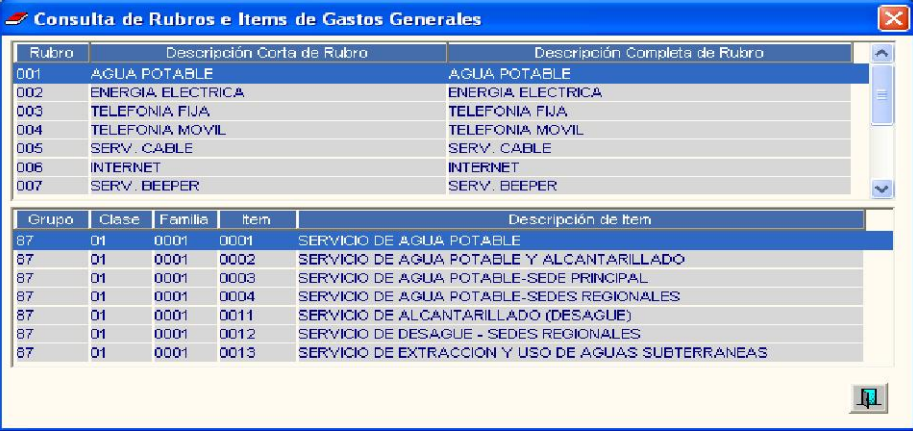

b) Situación de Rubros e Ítems, que muestra cuál es el estado actual de los ítems en el Cuadro de Necesidades.

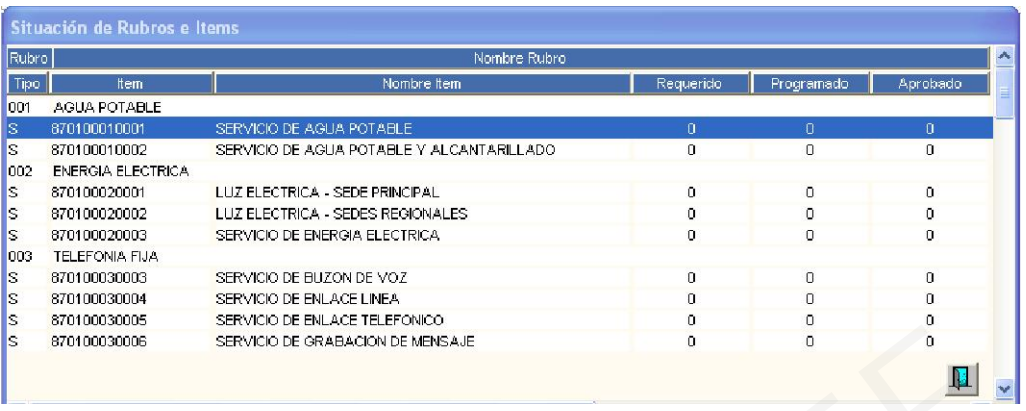

## III.6 Cuadro de Necesidades

En la programación de Cuadro de Necesidades se ha realizado los siguientes ajustes:

1. En la Fase Requerido, el registro a nivel de ítems o Clasificador de Gasto se establecerá únicamente en el ADMIN tal como ya es conocido, por tal motivo se ha ocultado dicha opción en la pantalla de CN.

2. El registro de los ítems del Cuadro de Necesidades, será a través del botón Carga de Datos. Una vez generado el Cuadro de Necesidades podrán adicionarse ítems a través del menú contextual **. Elininar Item** 

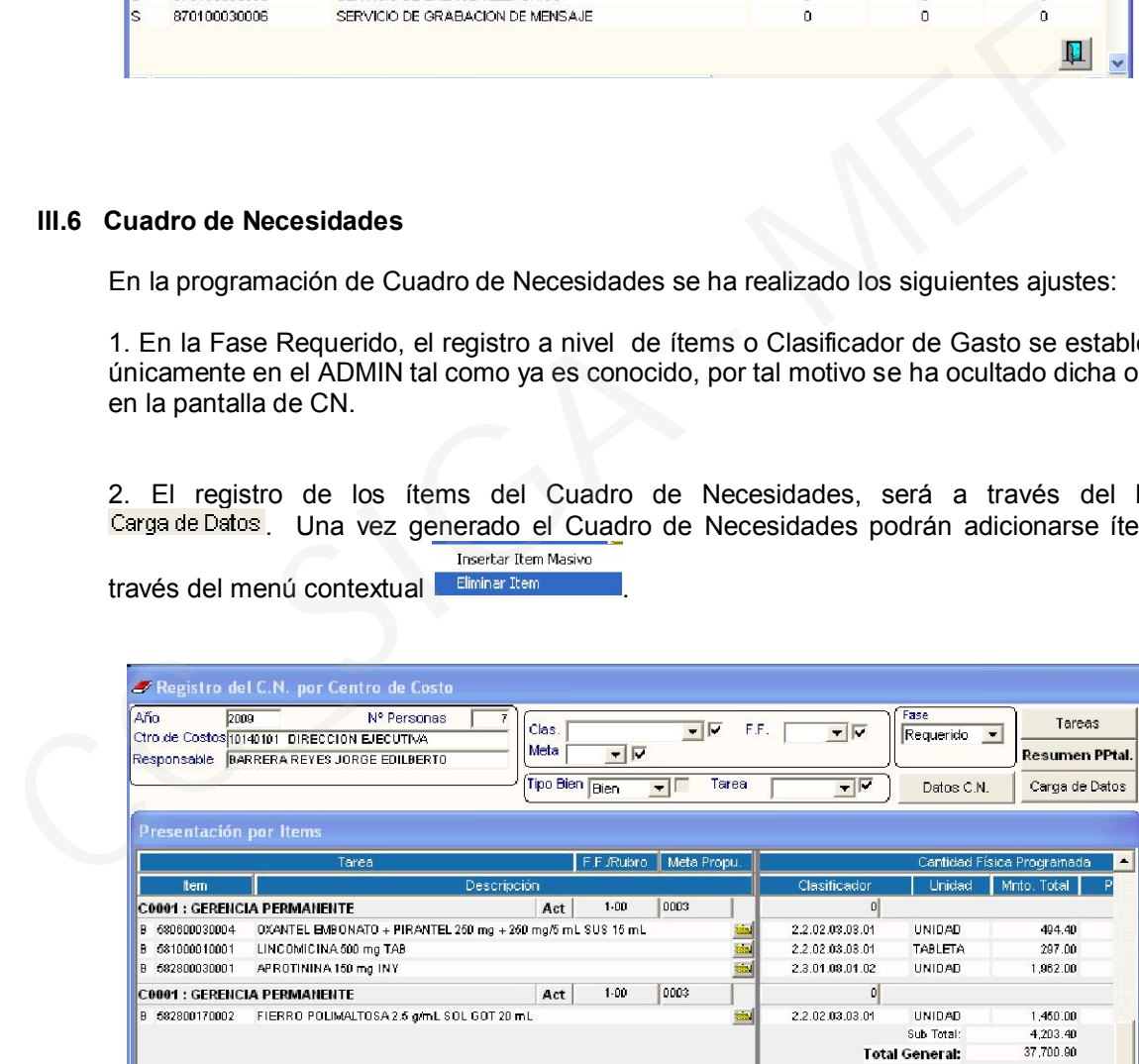

2. Ingresando al botón Datos C.N., se visualizará los datos correspondiente a Tarea, Rubro/Fuente de Financiamiento y Meta de cada Cuadro de Necesidades y se podrá realizar los cambios tal como se ha venido realizando en anteriores versiones.

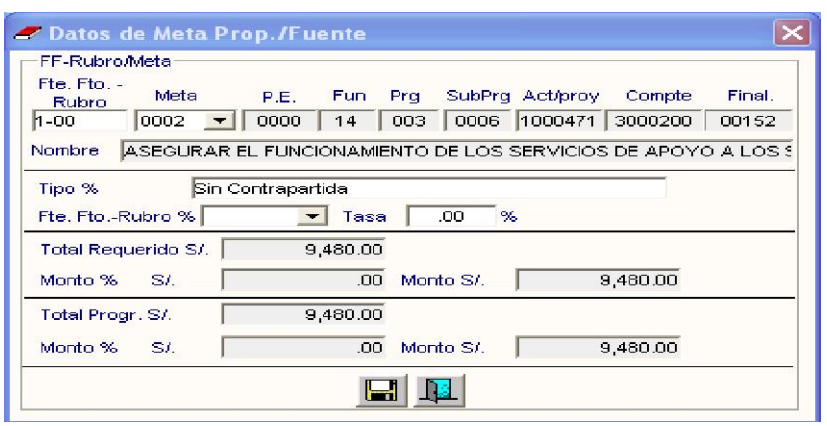

# III.7 Autorización de Cuadro Necesidades

1) Cierre de Fases

Para el cierre de la Fase Requerido, el Administrador de esta opción, deberá asignar a todos los centros de costo y gastos generales, el Estado Cierre Requerido, luego ingresará al botón Cierre x Fase y registrará la clave correspondiente.

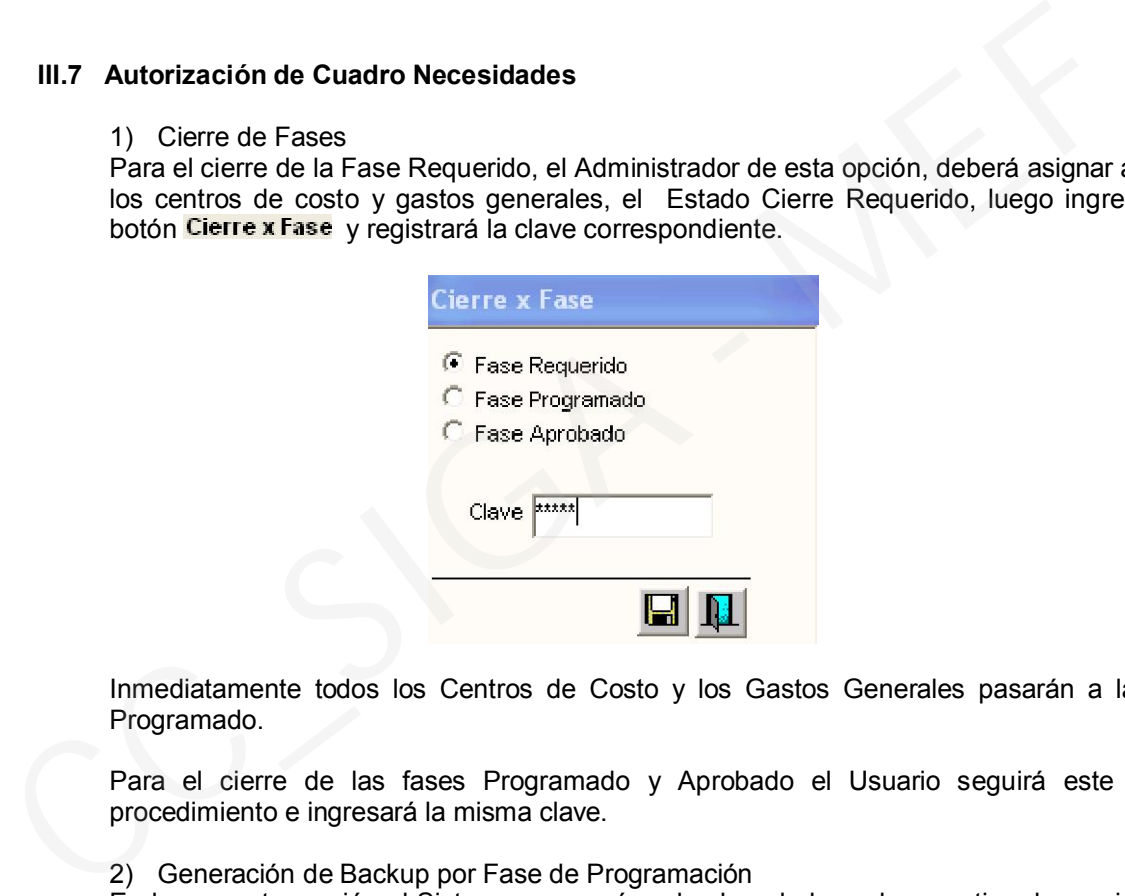

Inmediatamente todos los Centros de Costo y los Gastos Generales pasarán a la Fase Programado.

Para el cierre de las fases Programado y Aprobado el Usuario seguirá este mismo procedimiento e ingresará la misma clave.

2) Generación de Backup por Fase de Programación

En la presente versión el Sistema generará un backup de los valores estimados registrados en el Catálogo Precio en cada fase de la programación, al efectuar el cierre de cada uno de ellos: Requerido, Programado y Aprobado.

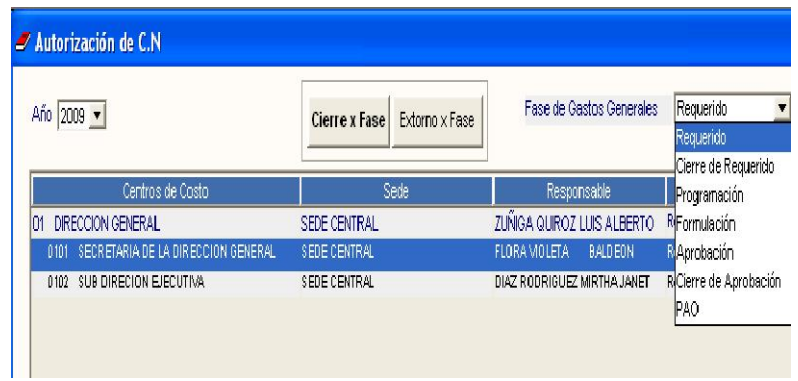

El backup generado, se visualizará realizando los siguientes pasos:

a) Ingresar al botón **Catálogo Precio** de la ventana Catálogo Institucional, donde se mostrará la ventana Registro de Precios Estimados para Catálogo.

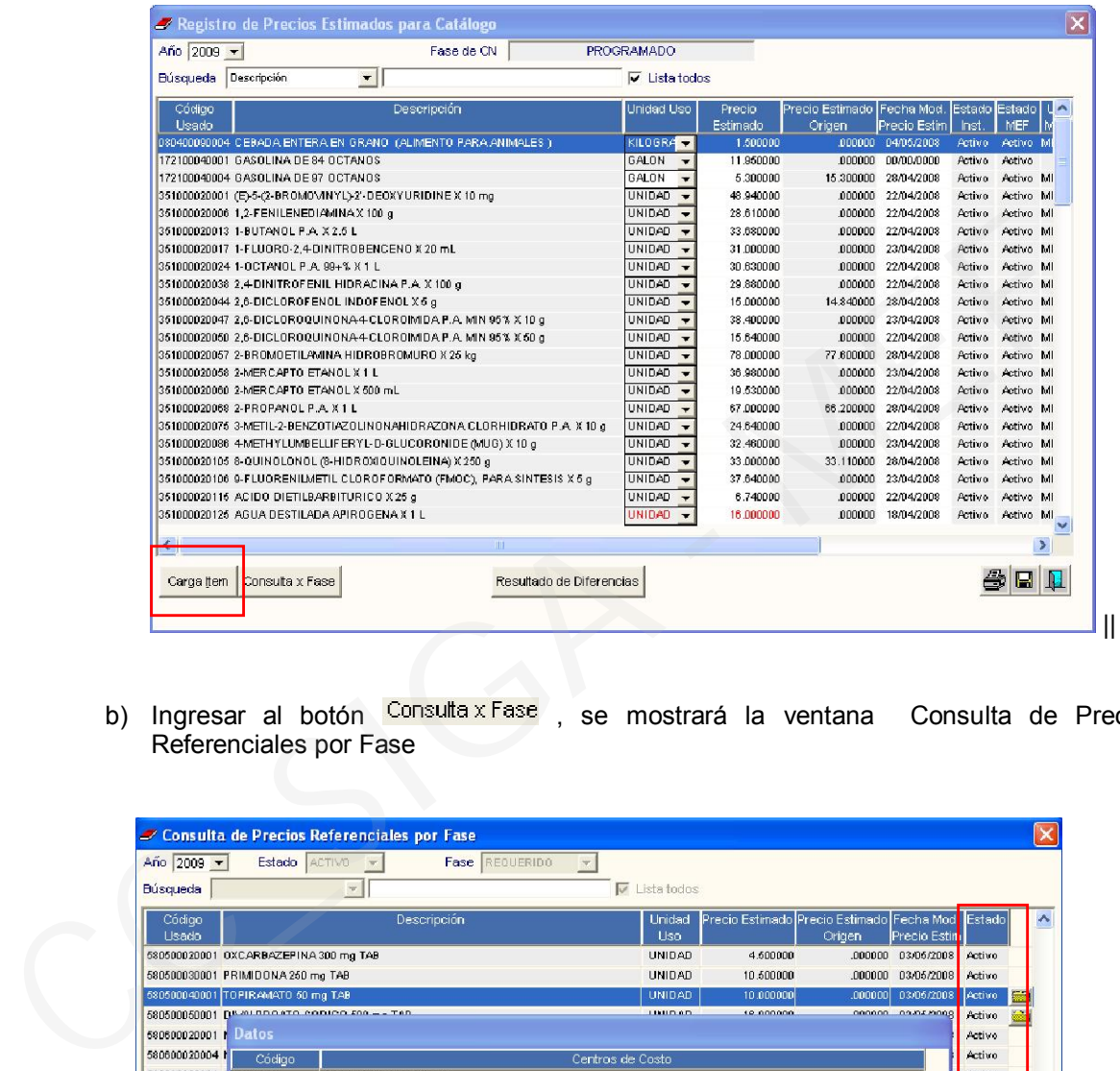

b) Ingresar al botón Consulta x Fase, se mostrará la ventana Consulta de Precios Referenciales por Fase

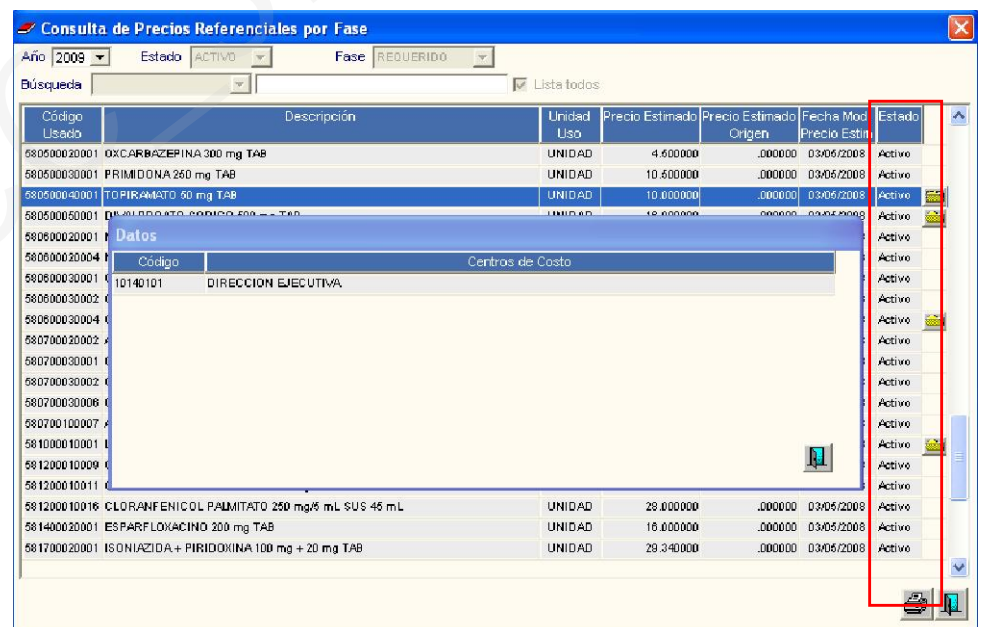

En la última columna se habilitará una carpeta amarilla por ítem la cual mostrará los Centros de Costo que hubieran programado dicho ítem.

c) Dar clic en el ícono y se mostrará el backup de la Fase de Programación correspondiente, a través del Reporte "Consulta de Precios Estimados por Fase".

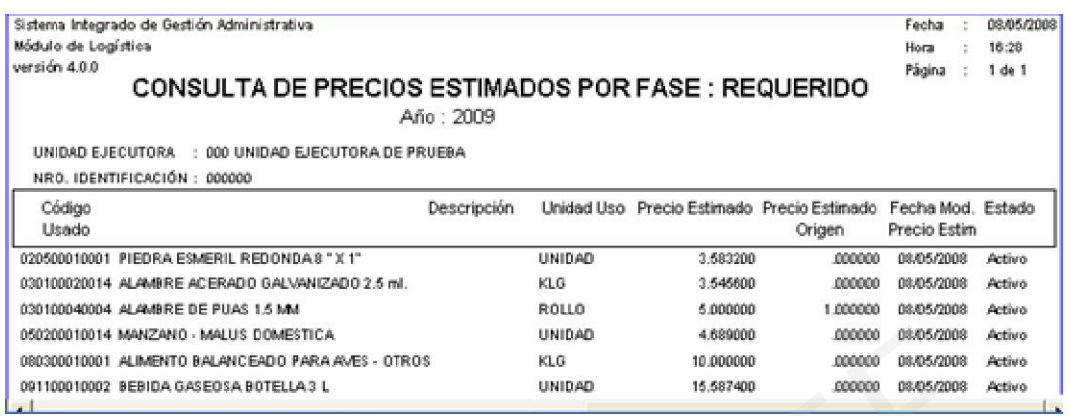

## III.8 Reportes de Cuadro de Necesidades

Se ha incorporado las opciones de reportes que muestran los ítems programados tanto por PpR como por CN:

- **Por Metas, Clasificador e Ítems.**
- Por Metas e Ítems
- Por Ítems
- Consolidado de Bienes y Servicios por Metas, Clasificador e ítems.

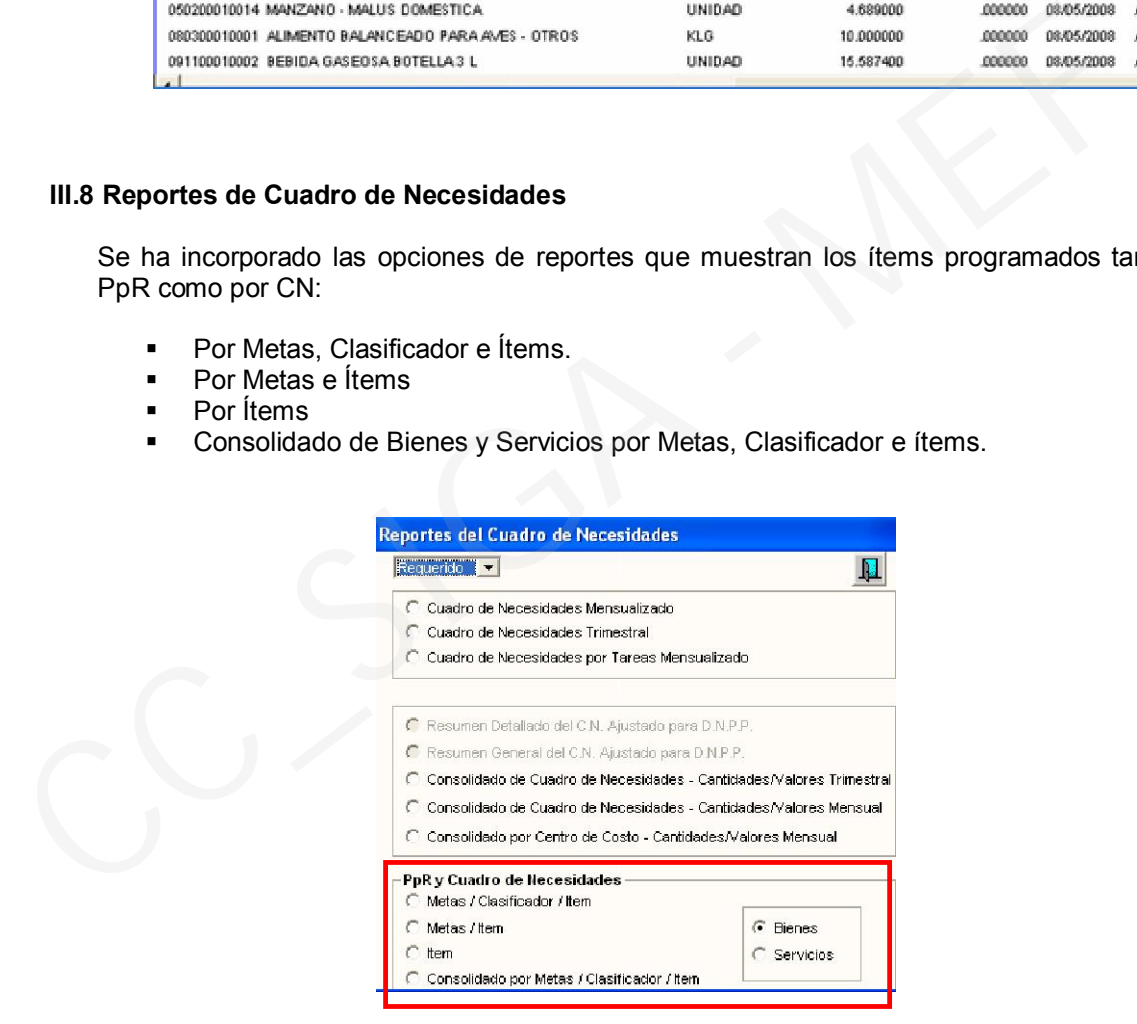